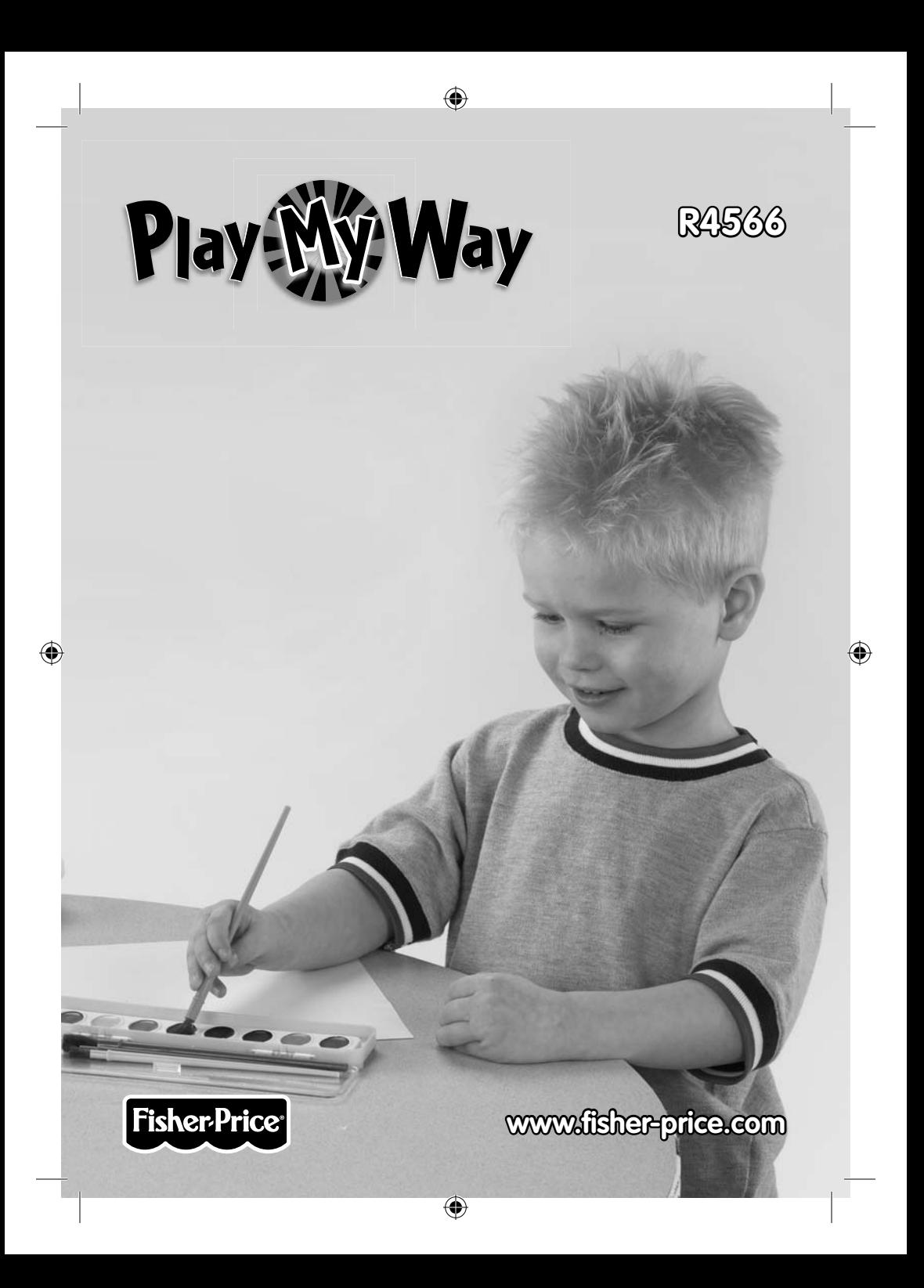

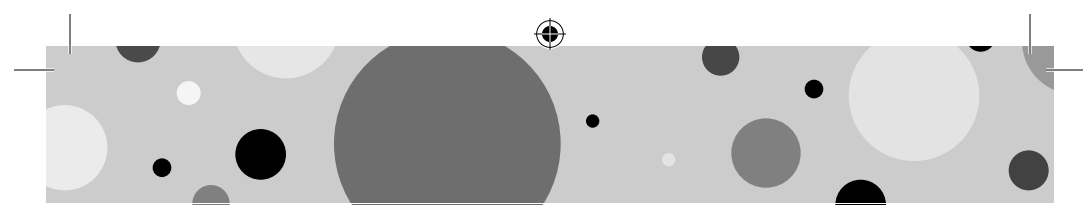

## **Consumer Information**

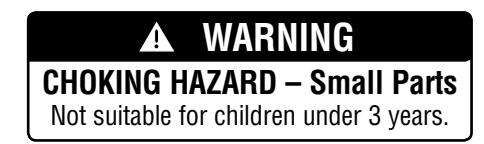

- Please keep this instruction booklet for future reference, as it contains important information.
- This product (art supplies) may stain or stick to some surfaces. Place newspaper or another protective material on the play area before use.
- Software should be installed by an adult.
- For proper use of this product we recommend that your computer meet minimum system requirements.

# **Minimum System Requirements**

⊕

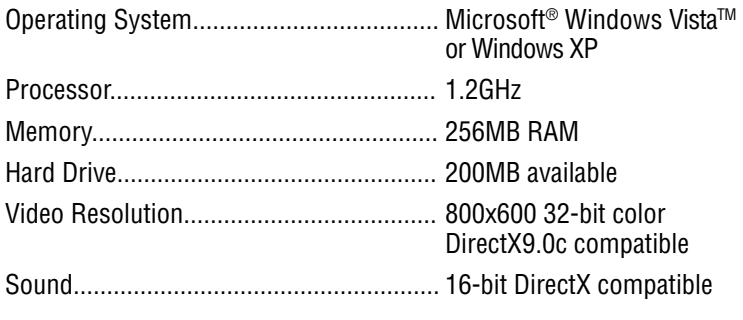

**2**

CD or DVD Drive

⊕

#### **Recommended:**

Printer, Internet Connection (for software updates)

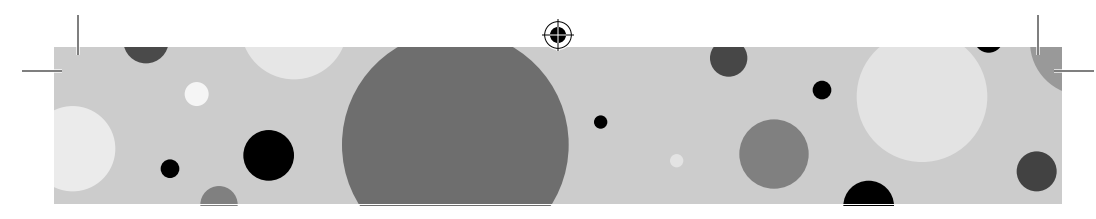

# **Install the Software**

- You will need Administrator privileges to install the software. If you have multiple logons on your computer, be sure the logon you are using has Administrator privileges.
- Insert the CD into the CD-ROM or DVD drive of your computer.
- The software installer launches automatically. Follow the on-screen instructions to complete installation.
- You will be asked to set a password as part of the installation process. Refer to the Parental Controls section for instructions to set a password.

**Note**: You will need to install all components to use this software.

• If Installation of the software does not launch automatically, go to the "Start" menu, click on "Run" and type "D:\".

**Note**: If you are using Windows Vista™, you will need to restart your computer after installing the software.

# **Uninstall the Software**

⊕

- Click on the following items (in order):
	- "Start" menu on your computer task bar
	- "Programs"

⊕

- "Fisher-Price"
- "Play My Way"
- "Painting Fun"
- "Uninstall Painting Fun"

#### **Start the Software**

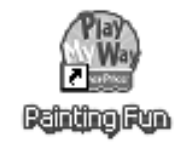

• Double-click on the Painting Fun icon on your computer desktop.

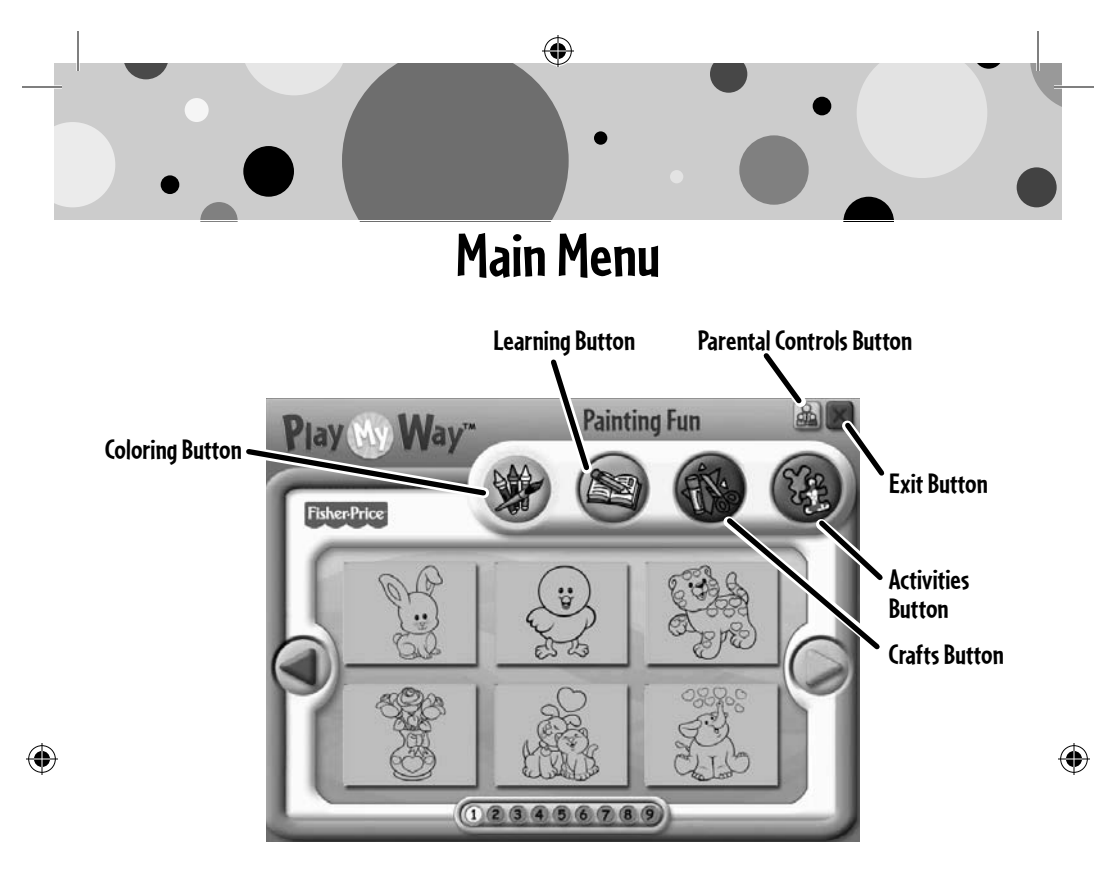

- From the main menu, click on a button to choose from coloring, learning, craft or activity prints.
- Click on the large arrows  $\bigcirc$  on each side of the screen or the numbers on the bottom of the screen to view more pictures.
- Click on the parental controls icon  $\mathbb{R}$  to set a password, receive software updates, and control the number of prints your child can print during each session of use.

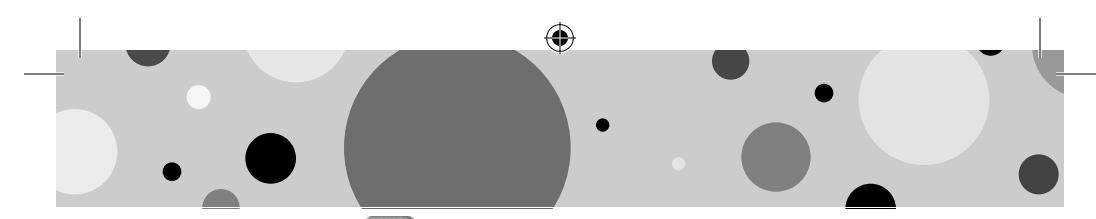

### **Parental Controls**

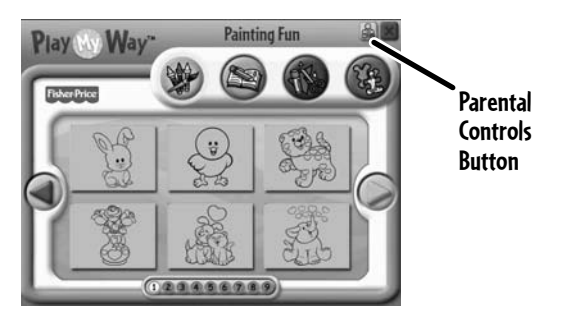

⊕

• To set up or change parental controls, click on the Parental Controls button  $\mathbb{R}$ , located on the upper right portion of the main menu screen.

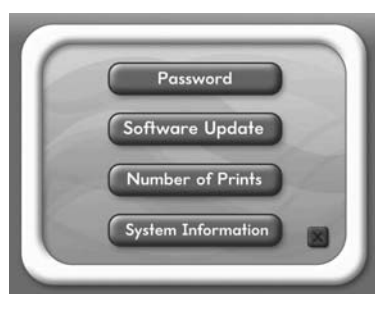

• Click on the Password, Software Update, Number of Prints, or System Information button.

**Note**: When you click on the System Information button, you can review information about your software, operating system, firmware and accessories.

**5**

• To exit, click on the  $\times$  button.

⊕

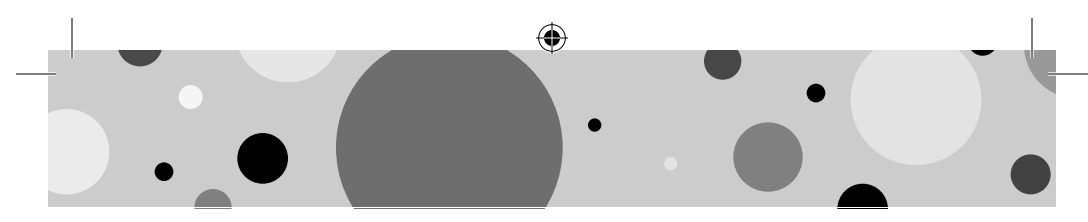

### **Parental Controls**

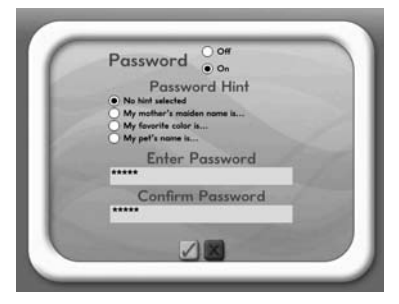

#### **Password**

⊕

- Protect your desktop and hard drive by setting a password. Click the ON radio button.
- Type your password in the Enter Password and Confirm Password fields. Select a hint to help you remember your password.

**Note**: If you set a password, you cannot enter Parental Controls or exit the software without entering the password.

⊕

• Click on the checkmark button  $\Box$  to save your password.

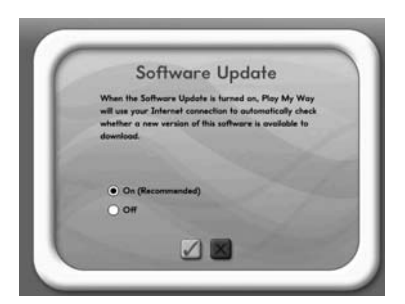

#### **Software Update**

- Click the ON radio button to automatically check for software updates. **Note**: You must have an Internet connection on your computer for this feature to work.
- Click on the checkmark button  $\blacksquare$  to save your selection.

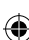

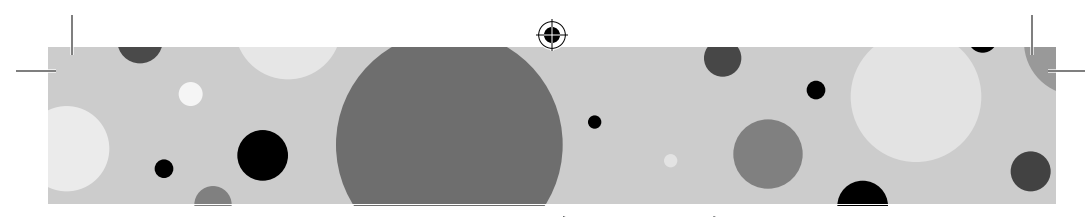

## **Parental Controls**

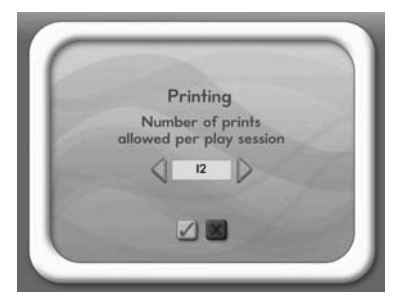

#### **Number of Prints**

 $\bigoplus$ 

- Click on the arrows to select the number of prints for each session.
- Choose a number from 0 to 20 or select unlimited. If you do not make a choice, the number of prints defaults to unlimited.

⊕

**7**

⊕

 $\bullet\,$  Click on the checkmark button  $\blacktriangledown$  to save your selection.

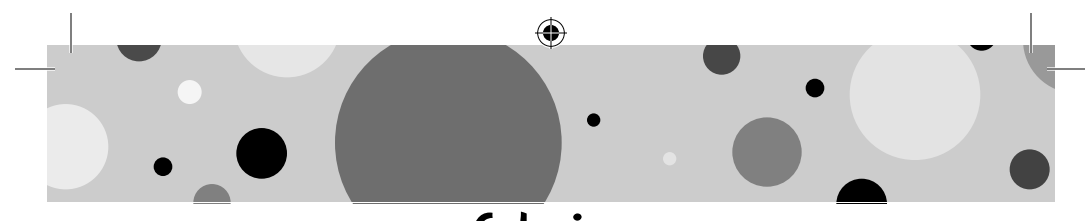

### **Coloring**

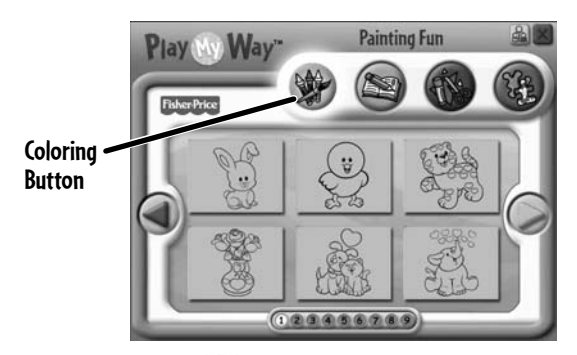

- Click on the coloring  $\bullet$  button for prints you can color or paint!
- Click on the arrows or numbers to see more pictures.
- Click on a picture to print it.

♠

# **Learning**

♠

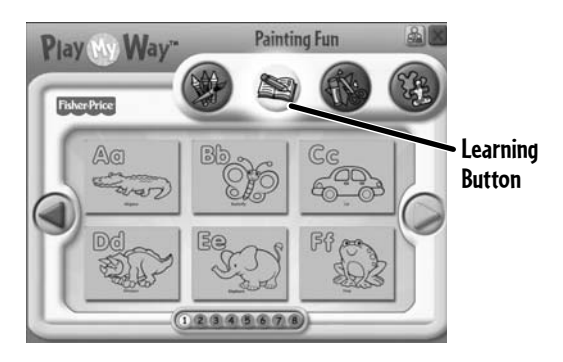

- Click on the learning  $\color{blue} \bullet$  button for prints with letters, numbers, writing and addition!
- Click on the arrows or numbers to see more prints.
- Click on a print to print it.

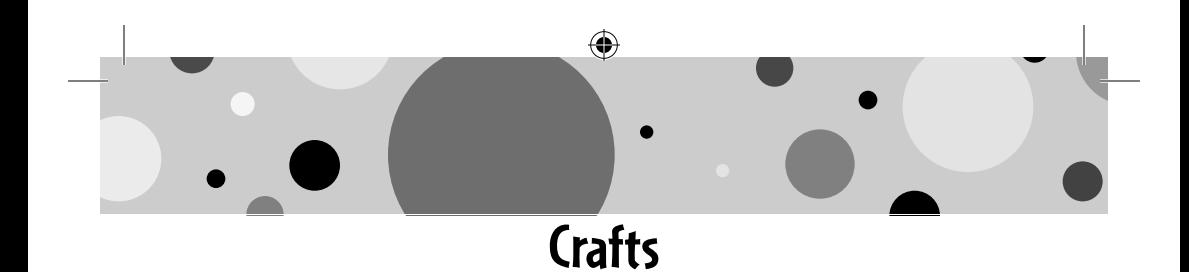

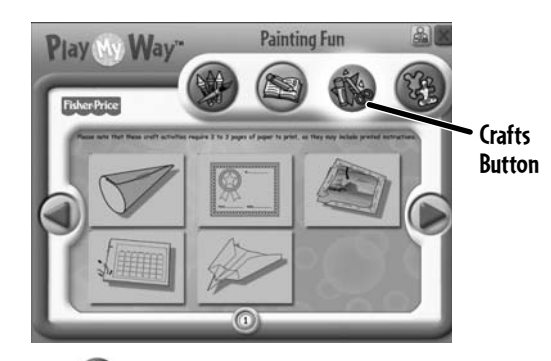

- Click on the crafts  $\bullet$  button for instructions for fun craft projects! **Note**: Craft projects may require more than one piece of paper to print.
- Click on a project to print it.

⊕

# **Activities**

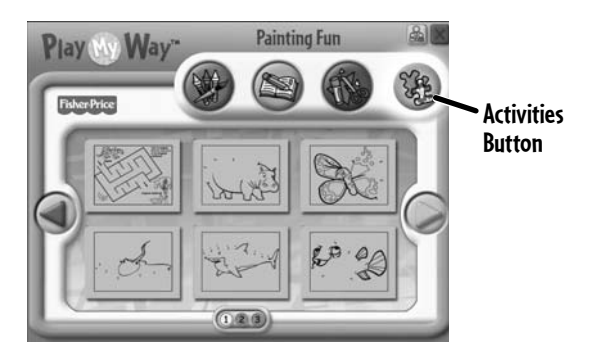

⊕

 $\bullet\,$  Click on the activities  $\mathbb{G}\!\!\!\downarrow\,$  button for prints with fun activities you can complete and then color!

- Click on the arrows or numbers to see more activities.
- Click on an actvity to print it.

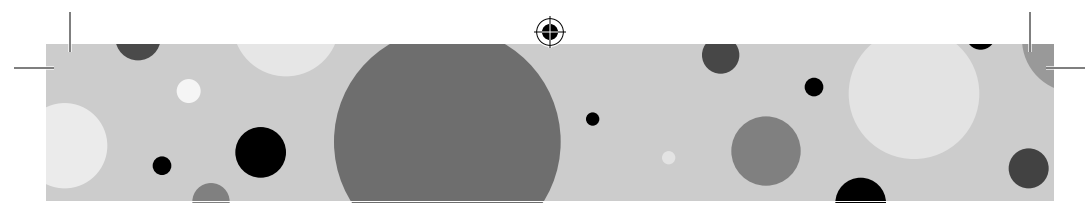

### **Printables**

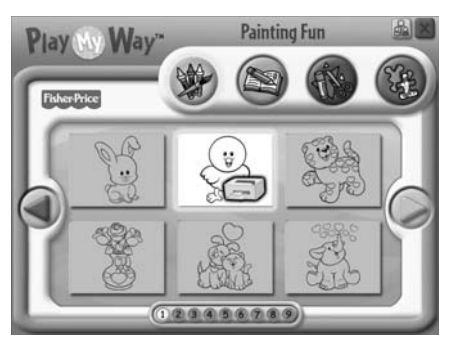

• Click on the picture you want to print! The printer icon  $\Box$  will appear over the picture you are printing. **Note**: Make sure you printer is ON and connected to your computer.

⊕

# **Painting Fun!**

⊕

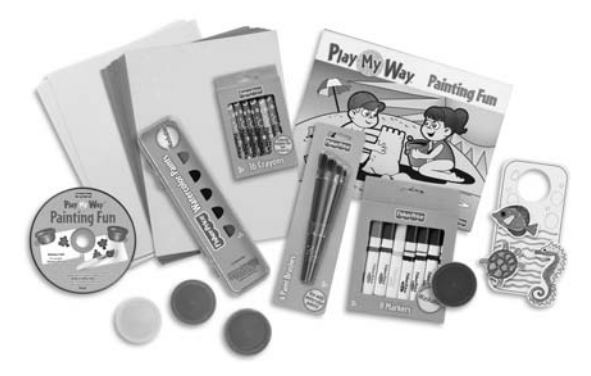

• Use the included art supplies to complete your printed projects!

⊕

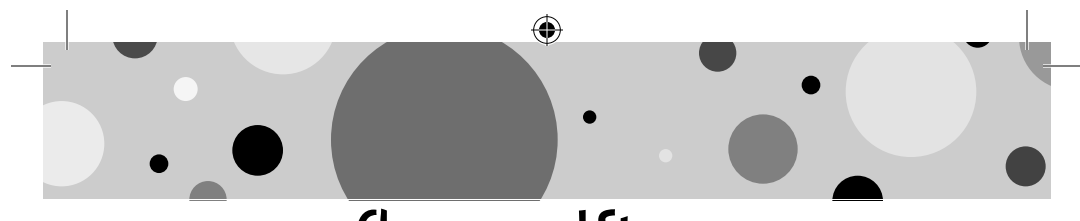

# **Cleanup and Storage**

- To remove markings from skin, use soap and water.
- Replace the caps on the markers after each use.
- Replace the cover on the finger paints container after each use.
- Wash and dry the paint brushes after each use.

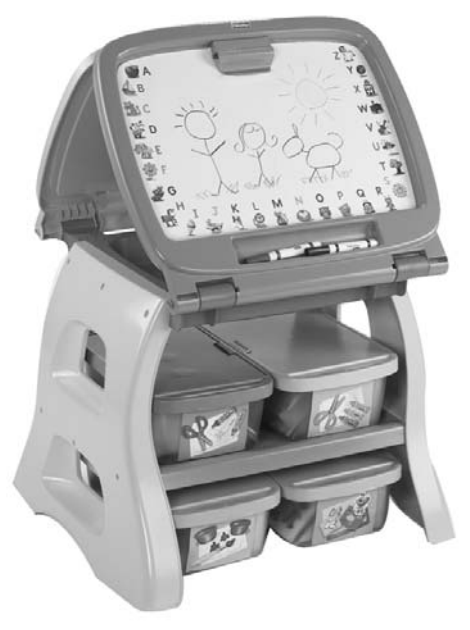

♠

• All your supplies easily store inside the bin.

⊕

• Store your bin in the art center (sold separately and subject to availability).

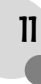

#### **CONSUMER ASSISTANCE**

1-888-892-6123 (US & Canada) 1300 135 312 (Australia)

⊕

#### service.fisher-price.com

Fisher-Price, Inc., 636 Girard Avenue, East Aurora, NY 14052. Hearing-impaired consumers: 1-800-382-7470.

Outside the United States:

Canada: Mattel Canada Inc., 6155 Freemont Blvd., Mississauga, Ontario L5R 3W2; www.service.mattel.com.

⇔

Great Britain: Mattel UK Ltd, Vanwall Business Park, Maidenhead SL6 4UB. Helpline: 01628 500303. www.service.mattel.com/uk

Australia: Mattel Australia Pty. Ltd., 658 Church Street, Locked Bag #870, Richmond, Victoria 3121 Australia.

New Zealand: 16-18 William Pickering Drive, Albany 1331, Auckland.

**PRINTED IN CHINA R4566a-0920** Windows is a registered trademark of Microsoft Corporation in the United States and other countries. Windows Vista is either a registered trademark or trademark of Microsoft Corporation in the United States and/or other countries. Fisher-Price, Inc., a subsidiary of Mattel, Inc., East Aurora, NY 14052 U.S.A. ©2009 Mattel, Inc. All Rights Reserved. ® and TM designate U.S. trademarks of Mattel, Inc., unless otherwise indicated.